## **Dolitools**

améliore l'expérience Dolibarr

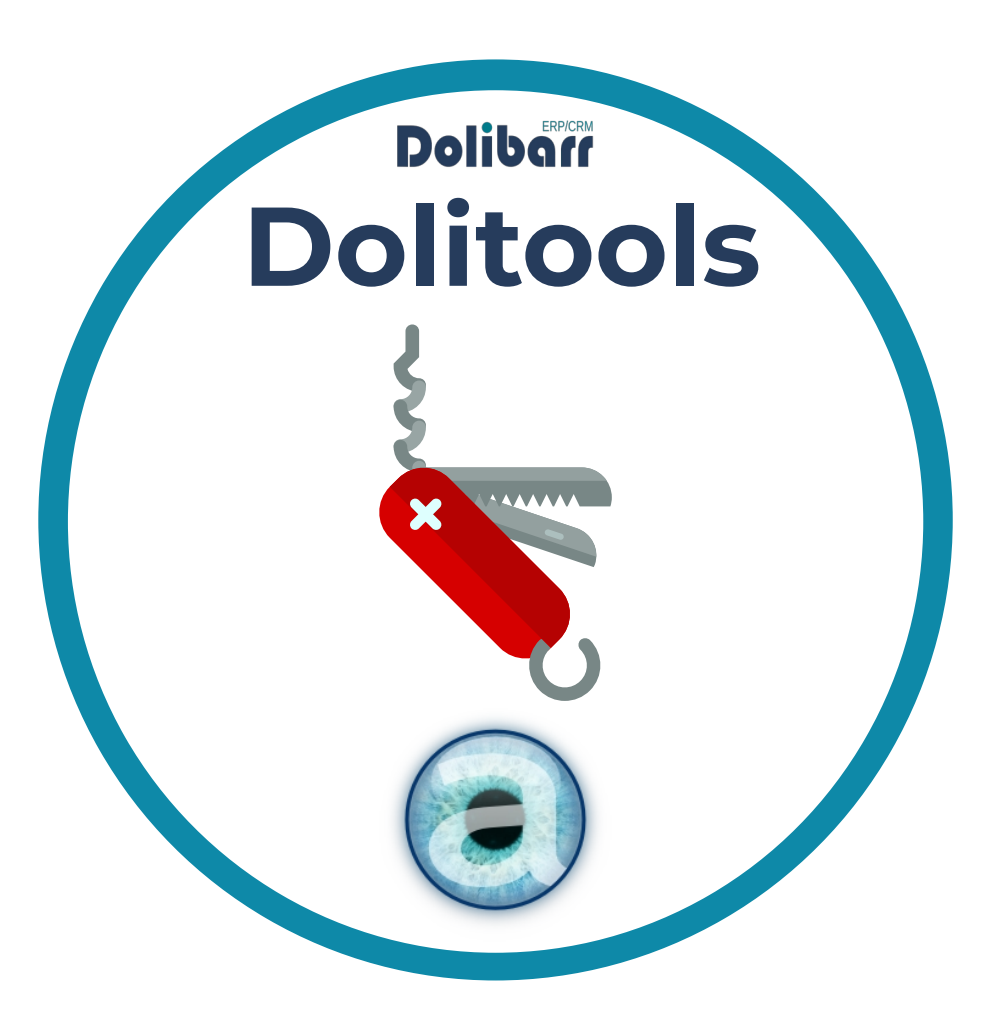

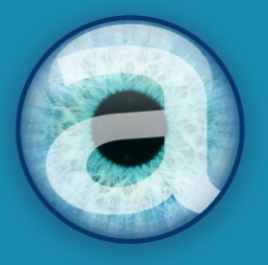

# **Altairis**

**Experts Dolibarr depuis 2006** 

## Table des matières

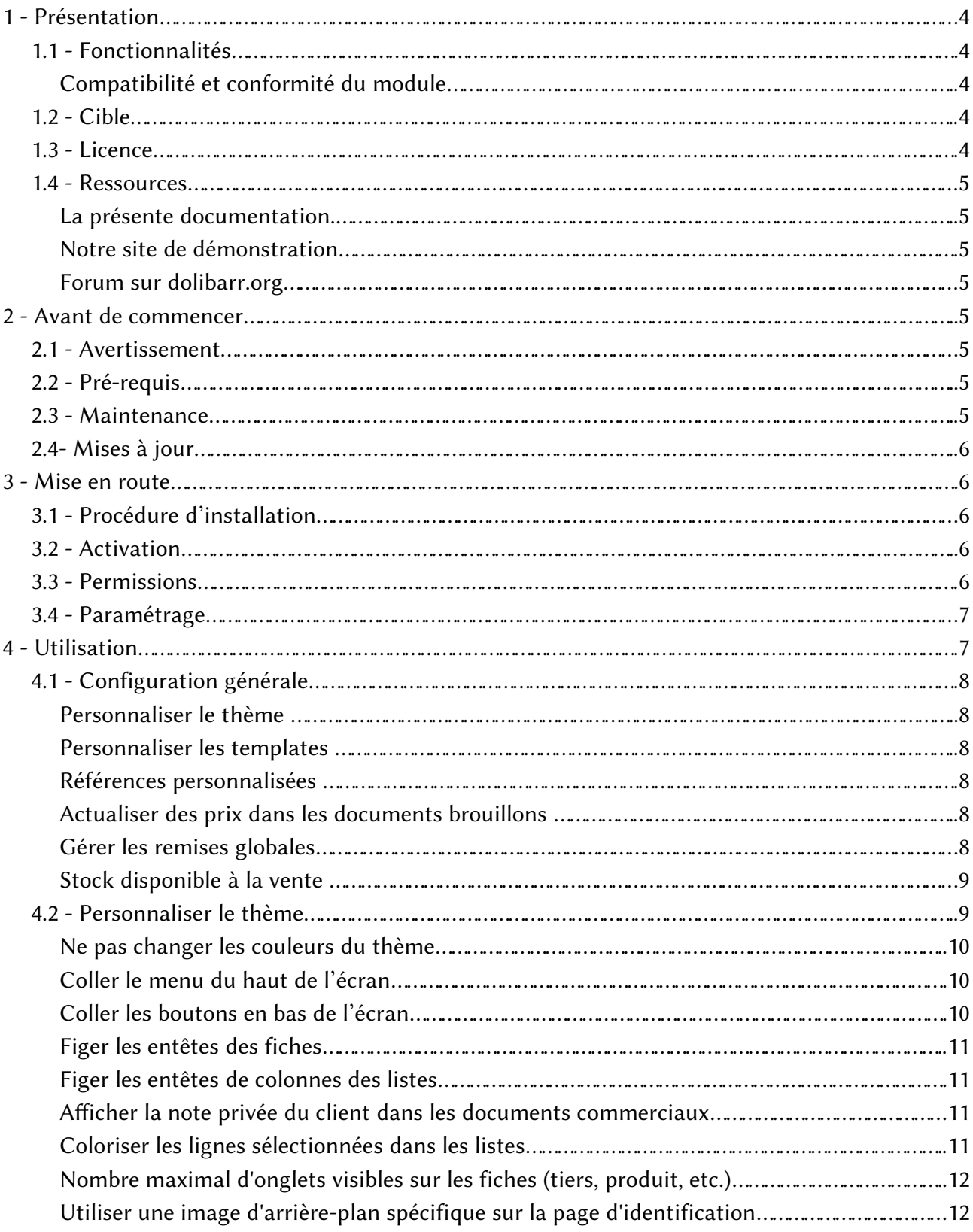

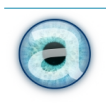

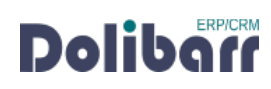

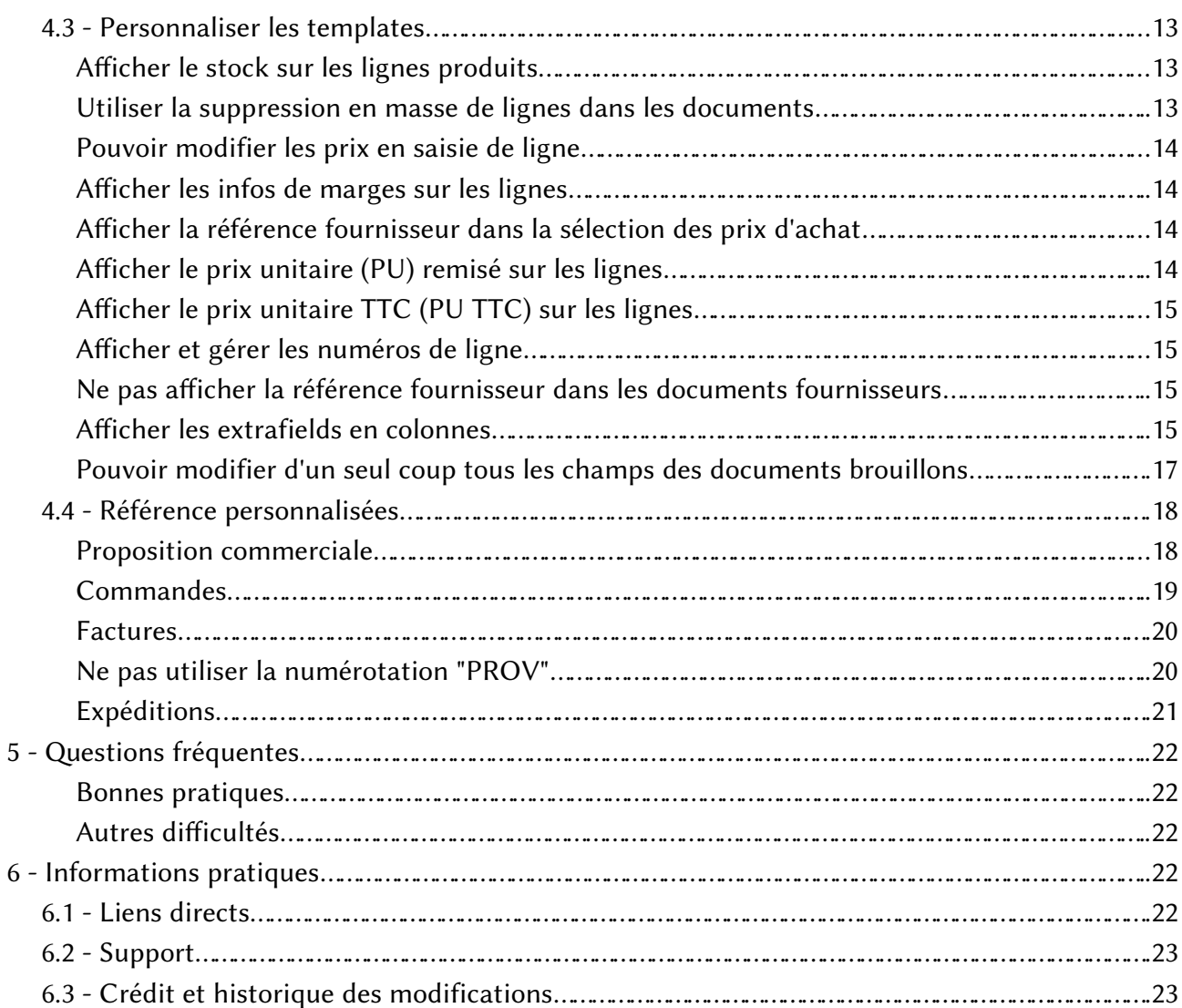

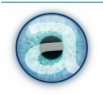

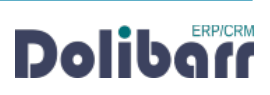

## <span id="page-3-4"></span>**1 - Présentation**

### <span id="page-3-3"></span>**1.1 - Fonctionnalités**

Dolitools est un module développé par Altairis qui permet d'améliorer Dolibarr en ajoutant de nombreuses fonctionnalités. Le but est de le rendre plus agréable visuellement tout en l'adaptant aux différents besoins.

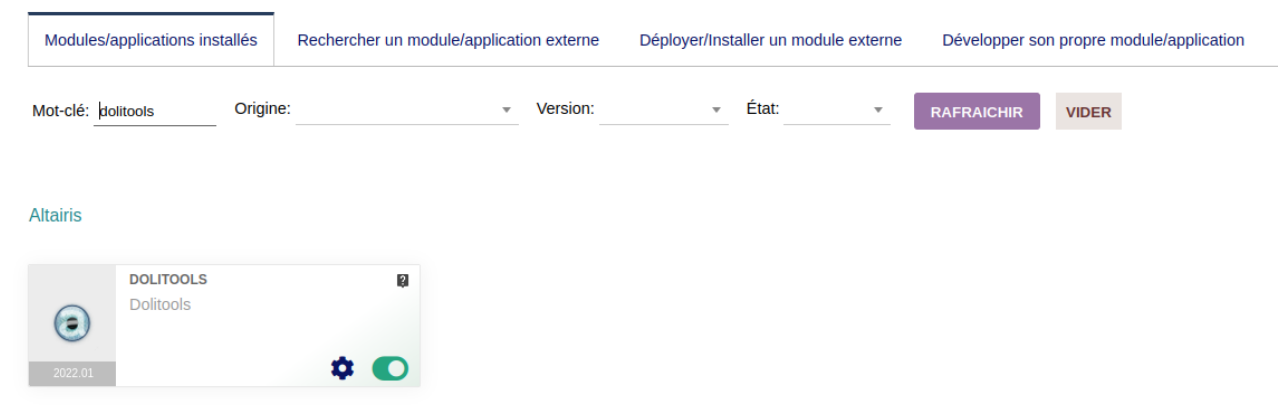

#### <span id="page-3-2"></span>**Compatibilité et conformité du module**

Le module est compatible avec **DoliRent** notre solution de gestion de la location de matériel avec Dolibarr. Il fonctionne aussi avec les modules [Sous-total](https://www.dolistore.com/fr/modules/907-Sous-total-V3.html) et [Multi-société.](https://www.dolistore.com/fr/modules/69-Multi-soci--t--.html)

Par ailleurs, il est conforme à la [Loi de finances 2016.](https://bofip.impots.gouv.fr/bofip/10693-PGP.html/identifiant=ACTU-2016-00190)

#### <span id="page-3-1"></span>**1.2 - Cible**

Le module s'adresse à tous les utilisateurs de Dolibarr. Son utilisation ne nécessite aucune connaissance technique ou d'administration.

#### <span id="page-3-0"></span>**1.3 - Licence**

Tous nos modules sont distribués sur le **Dolistore** et sur notre **boutique en ligne sous licence GPL** v3.

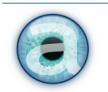

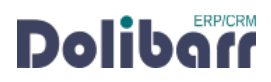

#### <span id="page-4-7"></span>**1.4 - Ressources**

#### <span id="page-4-6"></span>**La présente documentation.**

Nos guides utilisateur sont là pour vous accompagner dans l'utilisation de nos modules. Notre module Dolitools est simple et facile à utiliser. Le chapitre 5-[Questions fréquentes](#page-21-4), est enrichi régulièrement des interrogations et difficultés rencontrées par nos utilisateurs.

#### <span id="page-4-5"></span>**Notre site de démonstration**

Le module est installé sur [notre environnement de démonstration](https://demo.altairis.fr/). Connectez-vous avec l'identifiant demo et le mot de passe demo.

#### <span id="page-4-4"></span>**Forum sur dolibarr.org**

Consultez toutes les informations sur le module dans les discussions du forum [français](https://www.dolibarr.fr/forum/t/module-dolitools-pour-ameliorer-votre-experience-dolibarr/32273).

Nous créons pour chacun de nos modules une discussion sur le forum Dolibarr. Ces discussions peuvent contenir de nombreuses informations. Aussi, si vous avez des commentaires et suggestions, pour une réponse plus rapide, il est préférable de continuer sur cette même conversation.

#### **Note :**

Le forum est un lieu d'échange autour de l'utilisation et des fonctionnalités de nos modules. En cas de difficultés d'utilisation ou pour toute remontée de bogue, privilégiez [notre plateforme de support](https://support.altairis.fr/). Par ailleurs, nous vous remercions de ne pas multiplier les canaux d'échange pour un même objet.

## <span id="page-4-3"></span>**2 - Avant de commencer**

#### **2.1 - Avertissement**

<span id="page-4-2"></span>Nous assurons le bon fonctionnement de nos modules sur les environnements natifs de Dolibarr. Nous ne pouvons pas en garantir le bon fonctionnement suite à des modifications effectuées sur les fichiers du noyau de Dolibarr ou en cas d'utilisation d'autres modules additionnels.

Cette documentation s'appuie sur le module en version 2024,02 avec Dolibarr version 18. En cas d'utilisation d'autres versions ou selon le thème utilisé, vous pourrez constater des différences de fonctionnement ou d'affichage.

#### **2.2 - Pré-requis**

<span id="page-4-1"></span>Le module Dolitools est compatible avec Dolibarr à partir de version 10.

#### <span id="page-4-0"></span>**2.3 - Maintenance**

L'achat du module vous donne droit à un an de maintenance corrective. Cette maintenance corrective n'inclut pas d'aide à l'utilisation ou de support utilisateur, mais seulement la correction

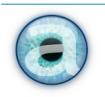

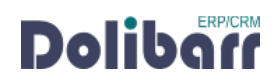

des bogues,sous réserve de la bonne utilisation du module et dans le cadre de la compatibilité avec la version utilisée de Dolibarr.

## <span id="page-5-4"></span>**2.4- Mises à jour**

Les dernières versions de nos modules sont mises à disposition sur le [Dolistore](https://www.dolistore.com/fr/recherche?search_query=altairis) et sur notre [boutique en ligne](https://www.altairis.fr/boutique/) .

L'accès aux mises à jour de nos modules est gratuit pendant *1 an à compter de leur date d'achat*.

*Avant* toute mise à jour, assurez-vous que le module est *officiellement compatible* avec la version de Dolibarr sur laquelle vous souhaitez l'installer.

Pour mettre à jour un module, téléchargez-le à nouveau sur le [Dolistore](https://www.dolistore.com/fr/recherche?search_query=altairis) avec l'identifiant utilisé lors de l'achat initial. Nous rendons systématiquement disponibles en téléchargement sur le [Dolistore](https://www.dolistore.com/fr/recherche?search_query=altairis) les dernières versions de nos modules.

#### **Note :**

Pour le bon déroulement d'une mise à jour, désactivez un module avant de lancer le remplacement de ses fichiers puis réactivez-le.

Vérifiez enfin que de nouveaux paramétrages ne soient pas nécessaires.

## <span id="page-5-3"></span>**3 - Mise en route**

## **3.1 - Procédure d'installation**

<span id="page-5-2"></span>Si vous avez accès aux fichiers de votre Dolibarr, dézipper l'archive du module dans le dossier custom de son arborescence.

Sur les versions récentes de Dolibarr, le module zippé peut être installé directement depuis la page

**ACCUEIL** > CONFIGURATION > MODULES/APPLICATIONS, onglet DÉPLOYER UN MODULE EXTERNE.

## **3.2 - Activation**

<span id="page-5-1"></span>Activez le module en affichant la liste des modules depuis les menus ACCUEIL > CONFIGURATION> MODULES/APPLICATIONS, onglet MODULES/APPLICATIONS INSTALLÉS. Il sera affiché dans le tableau Altairis.

#### **3.3 - Permissions**

<span id="page-5-0"></span>Il y a peu de permissions à ajuster pour les utilisateurs. Elles concernent le droit de mettre à jour les prix sur les documents (fonction d'actualisation des prix).

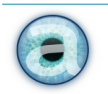

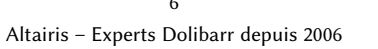

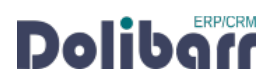

## **3.4 - Paramétrage**

<span id="page-6-1"></span>La page de configuration du module est accessible depuis la liste des modules installés (ACCUEIL > CONFIGURATION > MODULES/APPLICATIONS) en cliquant sur son icône

## <span id="page-6-0"></span>**4 - Utilisation**

Le module Dolitools améliore les commandes, factures, stocks, ventes, produits, etc. Avec cette compilation d'outils développés vous aurez à disposition :

- Édition des brouillons de devis et commandes globale (tous les champs modifiables en une seule opération) ;
- Export Excel de toutes les listes affichées à votre écran ;
- Compatibilité totale avec le module **sous-total ;**
- Affichage de la note privée de tiers sur sa fiche et sur les documents commerciaux ;
- Fixer les entêtes des fiches pour qu'elles restent visibles lors de la pagination ;
- Fixer les entêtes de colonnes des listes pour qu'elles restent visibles lors de la pagination ;
- Définir une remise globale sur toutes les lignes de votre offre/commande/facture ;
- Afficher le stock disponible à la vente des produits sur les lignes des devis/commandes/factures clients ;
- Changer l'ordre des lignes dans les documents commerciaux ;

Ce module inclut de plus les fonctionnalités des modules premium (ces modules ont été intégrés à Dolitools et ne sont plus maintenus individuellement) :

- customref (gestion de références personnalisées pour vos documents) ;
- deletelines (suppression en masse des lignes d'un documents) ;
- update lines (actualisation des prix des lignes de vos documents si les prix ont changé sur les fiches produits/services) ;
- show price (retrouvez dès l'ajout d'une nouvelle ligne de produit/service l'ensemble des champs modifiables du formulaire, sans avoir à le valider puis à l'éditer. Permet la gestion du prix TTC).

Ainsi que de nombreuses améliorations du thème et des templates de documents .

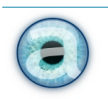

## **4.1 - Configuration générale**

<span id="page-7-5"></span>Cette page de configuration permet de définir le fonctionnement de Dolitools

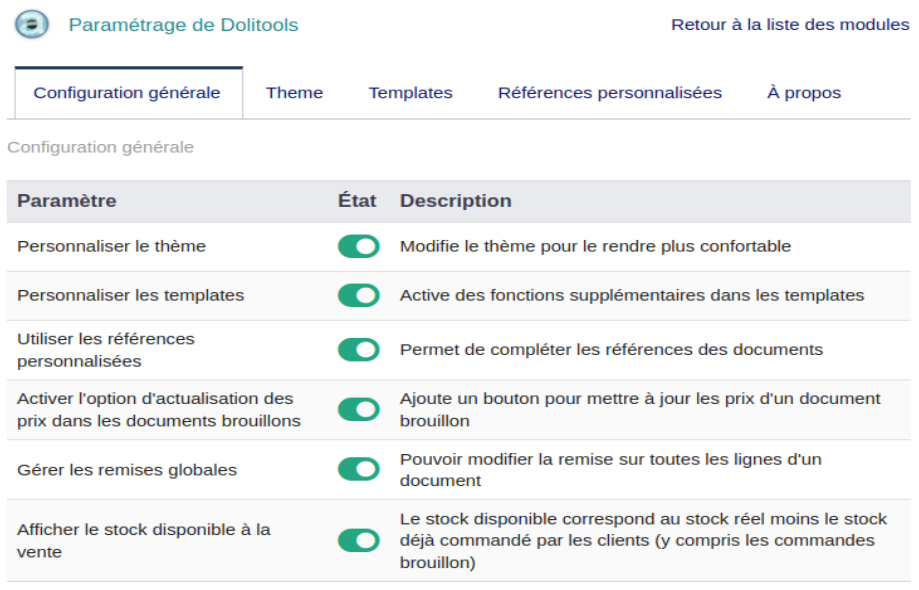

#### <span id="page-7-4"></span>**Personnaliser le thème**

C'est une option qui permet d'aérer les thèmes. Une fois l'option activée, rendez-vous sur l'onglet « Thème » pour affiner votre configuration.

#### <span id="page-7-3"></span>**Personnaliser les templates**

C'est une option qui permet de modifier l'affichage des formulaires. Une fois l'option activée, rendez-vous sur l'onglet «Template» pour affiner votre configuration.

#### <span id="page-7-2"></span>**Références personnalisées**

Cette fonctionnalité permet d'ajouter un suffixe aux des références de vos propositions commerciales, commandes, expéditions et factures clients. Une fois l'option activée, rendez-vous sur l'onglet «Références personnalisées» pour affiner votre configuration.

#### <span id="page-7-1"></span>**Actualiser des prix dans les documents brouillons**

C'est une option qui concerne vos propositions commerciales, commandes, et factures. Si vous faites un devis datant de deux mois (par ex.) et que le prix a été changé depuis sur la fiche du produit/service, vous cliquez sur le bouton « ACTUALISER LES PRIX » pour récupérer le prix de vente définit sur la fiche produit/service.

#### <span id="page-7-0"></span>**Gérer les remises globales**

Permet d'indiquer une remise en % sur toutes les lignes d'un document en une seule opération.

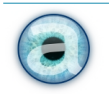

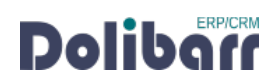

#### <span id="page-8-1"></span>**Stock disponible à la vente**

Cette option permet d'afficher le stock disponible à la vente, qui correspond au stock réel moins le stock déjà commandé par les clients : c'est le stock que vous avez immédiatement de disponible à l'instant t. Il ne tient pas compte des commandes fournisseur à venir, mais tient compte des commandes clients déjà validées que vous devez honorer.

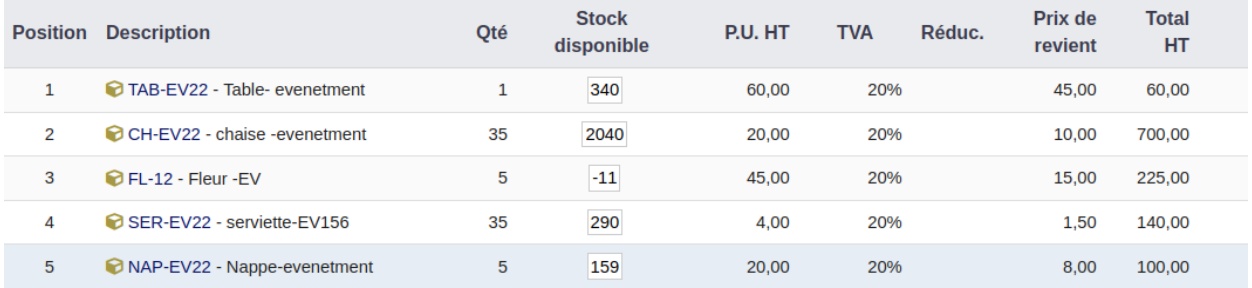

Une fois cette option activée, rendez-vous dans l'onglet « Template » pour choisir d'afficher l'information sur les lignes de vos documents.

## <span id="page-8-0"></span>**4.2 - Personnaliser le thème**

L'onglet « Thème » est disponible si vous avez activé l'option dans la « Configuration générale ».

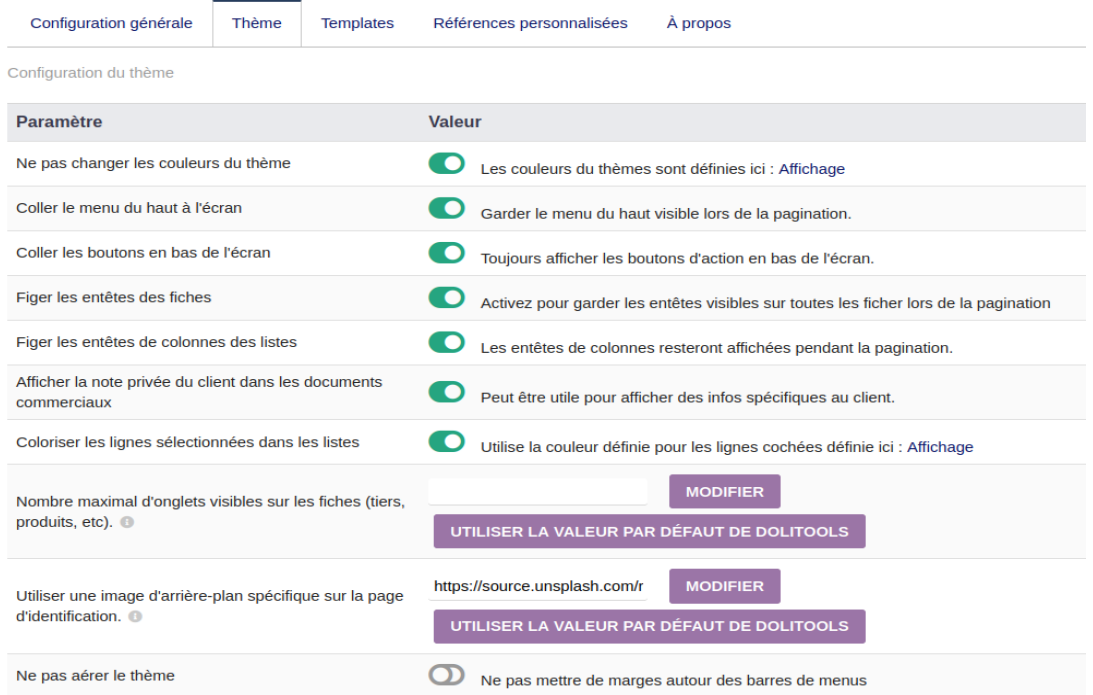

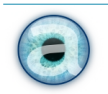

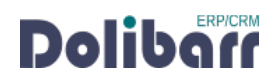

#### <span id="page-9-2"></span>**Ne pas changer les couleurs du thème**

Cochez cette option pour retrouver toutes les caractéristiques visuelles du thème que vous utilisez.

Pour rappel : vous pouvez personnaliser les couleurs notamment depuis

 $Acc$ UEIL  $\rightarrow$  Configuration  $\rightarrow$  Affichage

#### <span id="page-9-1"></span>**Coller le menu du haut de l'écran**

Quand vous activez cette option, vous voyez toujours le menu en haut de la page lors de pagination, ce qui vous aide à effectuer le défilement.

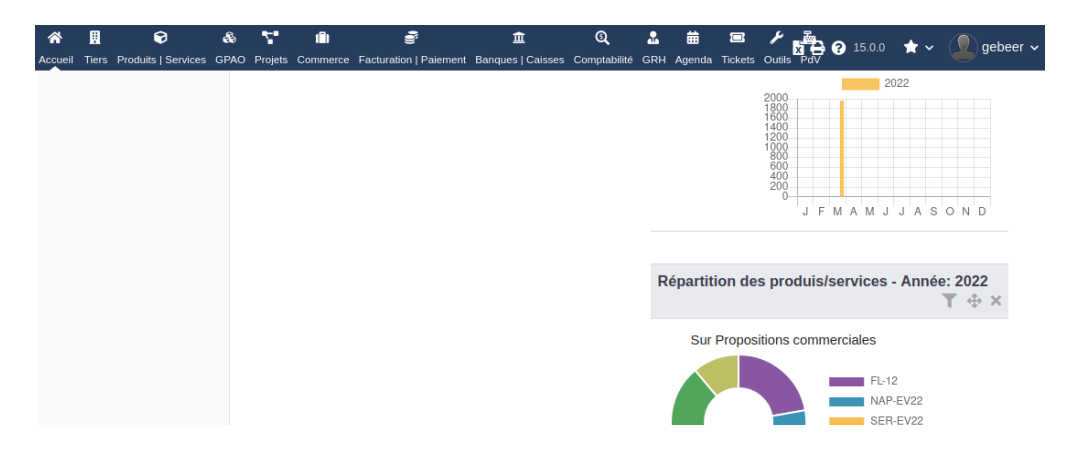

#### <span id="page-9-0"></span>**Coller les boutons en bas de l'écran**

C'est une option qui permet d'accéder aux boutons d'action (modifier, valider, cloner, supprimer, etc.) sans avoir besoin de descendre tout en bas de la page : les boutons seront toujours collés au bas de votre écran.

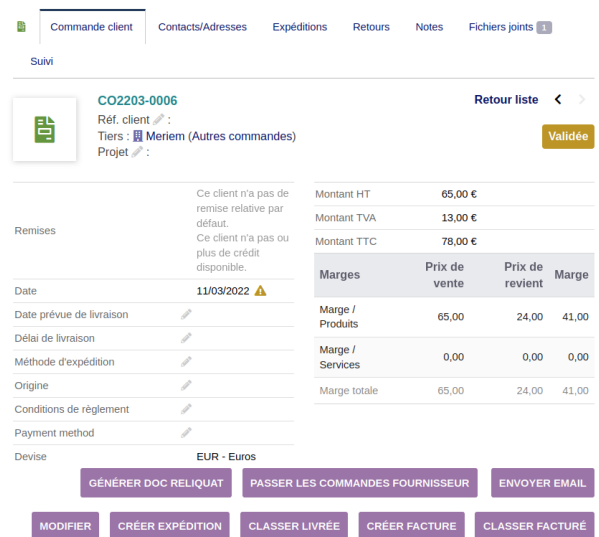

Par contre le bouton ENREGISTRER reste toujours tout en bas de la page pour vérifier tout les champs avant l'enregistrement.

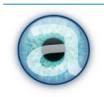

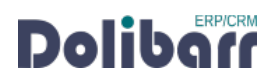

#### <span id="page-10-3"></span>**Figer les entêtes des fiches**

Vous pouvez activer cette option pour garder les entêtes visibles lors de la pagination. Vous savez toujours sur quel tiers vous travaillez, même sur les longs documents.

#### <span id="page-10-2"></span>**Figer les entêtes de colonnes des listes**

Avec cette option activée, les entêtes des colonnes resteront affichées même quand vous êtes tout en bas de la liste.

#### <span id="page-10-1"></span>**Afficher la note privée du client dans les documents commerciaux**

Avec cette option vous pouvez ajouter des informations spécifiques pour le client dans la NOTE PRIVÉE de la fiche Tiers. Le contenu de cette note privée sera affichée sur les documents commerciaux.

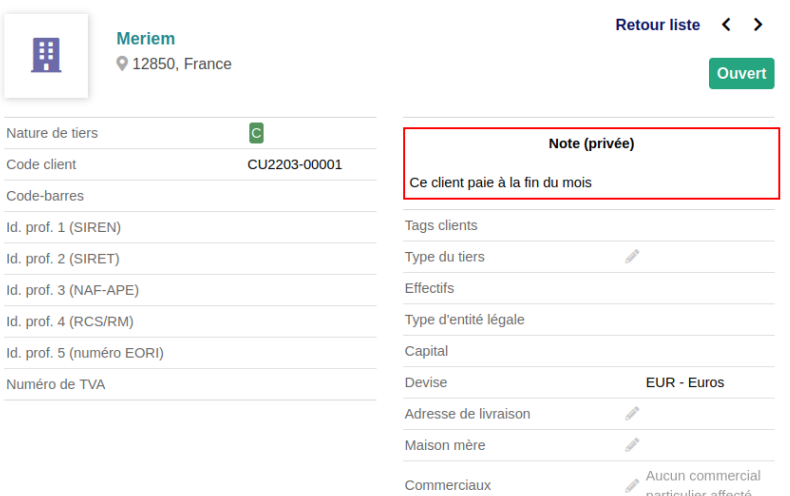

#### <span id="page-10-0"></span>**Coloriser les lignes sélectionnées dans les listes**

Lorsque vous sélectionnez une ligne dans un tableau, vous aimerez repérer rapidement que vous l'avez fait, même si vous ne voyez pas la case à cocher qui est en bout de ligne. Activez cette option et définissez la couleur dans le menu AFFICHAGE (suivez le lien fourni pour y arriver plus vite).

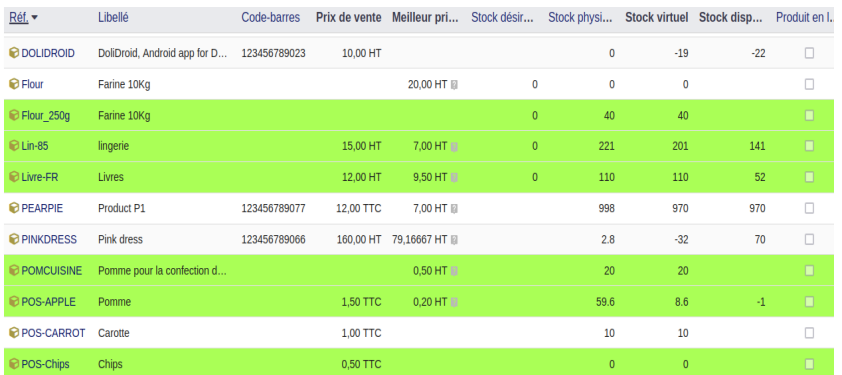

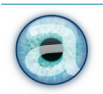

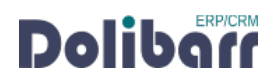

#### <span id="page-11-1"></span>**Nombre maximal d'onglets visibles sur les fiches (tiers, produit, etc.)**

Cette option vous donne l'opportunité de choisir le nombre maximal d'onglets que vous voulez voir sur la fiche. Ajoutez le nombre d'onglets et puis appuyez sur le bouton MODIFIER.

Les autres onglets seront accessibles via le survol de la dernière entrée « Plus...(x) » ou x est le nombre d'onglets disponibles et cachés. Par exemple « Plus… (9) », comme sur la copie d'écran cidessous.

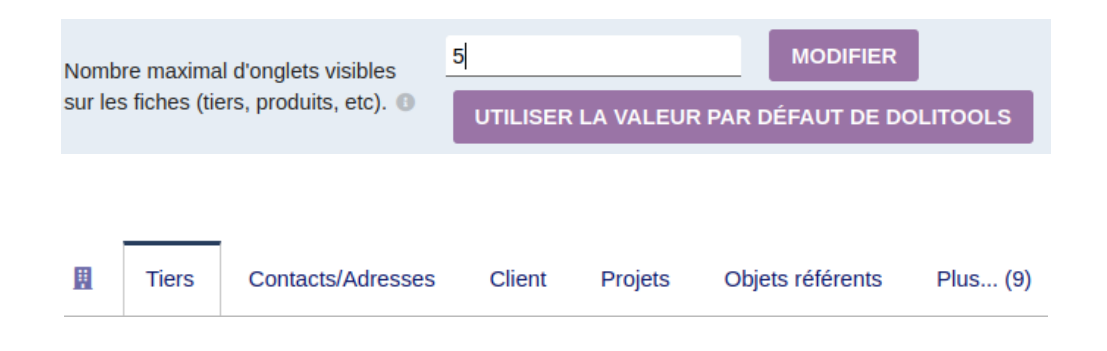

#### <span id="page-11-0"></span>**Utiliser une image d'arrière-plan spécifique sur la page d'identification**

Cette option permet de changer l'image de fond de votre écran d'identification Dolibarr. Vous pouvez utiliser la valeur par défaut de Dolitools qui va chercher des images aléatoirement sur picsum.photos

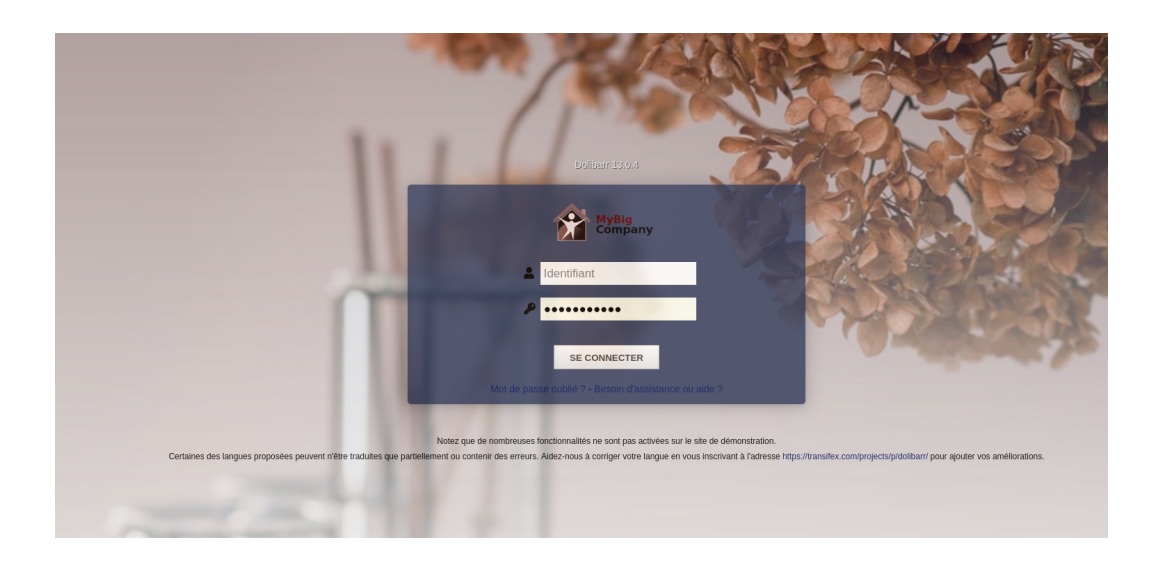

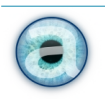

#### **4.3 - Personnaliser les templates**

<span id="page-12-2"></span>L'onglet « Template » est disponible une fois que vous avez coché « Personnaliser les templates » dans la CONFIGURATION GÉNÉRALE du module.

#### <span id="page-12-1"></span>**Afficher le stock sur les lignes produits**

Activer l'option AFFICHER LE STOCK DISPONIBLE <sup>À</sup> LA VENTE dans la CONFIGURATION GÉNÉRALE

Puis, ici, activez cette option permettant d'afficher l'information sur les lignes de vos documents commerciaux.

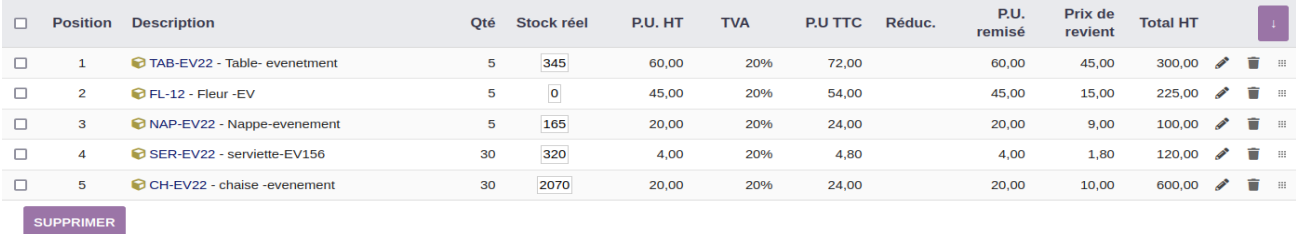

Si vous cliquez sur le chiffre encadré, cela vous ouvre dans un autre onglet de votre navigateur l'onglet de stock de la fiche produit.

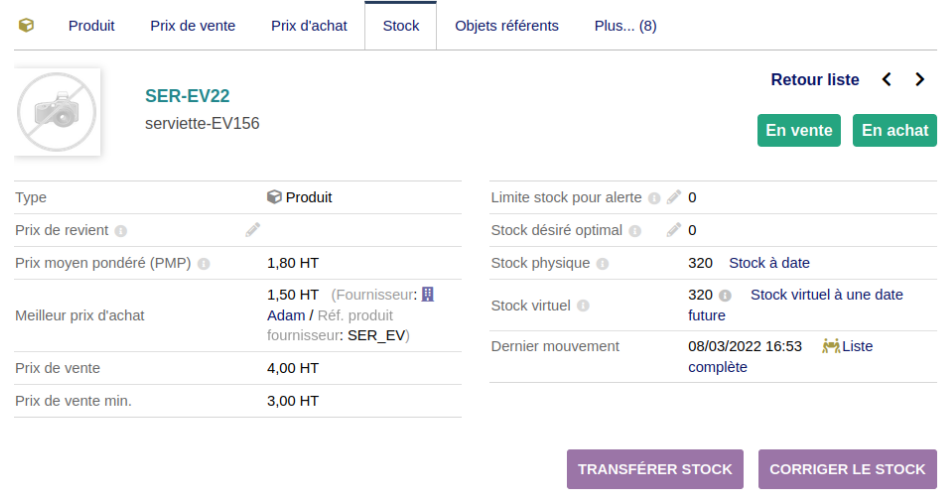

#### <span id="page-12-0"></span>**Utiliser la suppression en masse de lignes dans les documents**

C'est une option pratique qui vous permet de cocher (sur la gauche de votre liste) des lignes dans un document (devis, commande, facture) et les supprimer en une seule opération.

Cochez les lignes à supprimer de votre document, puis en bas, en dessous de cette colonne de cases à cocher, cliquer sur le bouton « SUPPRIMER ». Une fenêtre de confirmation s'affiche pour valider votre choix.

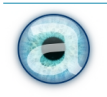

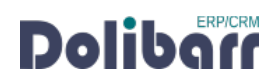

#### <span id="page-13-3"></span>**Pouvoir modifier les prix en saisie de ligne**

Par défaut, lorsque vous ajoutez un produit ou service enregistré dans votre base de données à un document commercial, vous n'avez pas accès aux prix : il faut ajouter la ligne, puis revenir l'éditer pour modifier le prix.

Activez cette option pour afficher les champs de saisie des prix sur la ligne. Vous évitez d'être obligé d'éditer votre ligne pour corriger un prix, un prix de revient...

#### <span id="page-13-2"></span>**Afficher les infos de marges sur les lignes**

Cette option ça vous permettre de voir le taux de marge (modifiable) sur les lignes de vos documents.

Le module marge doit être activé et configuré, et l'utilisateur doit avoir les permissions d'accéder aux informations de marge.

La modification du taux de marge ajuste le prix de vente en fonction de ce que vous indiquez.

#### <span id="page-13-1"></span>**Afficher la référence fournisseur dans la sélection des prix d'achat**

Affiche la référence (les références) fournisseur dans la sélection du prix de revient. Utile si vous avez plusieurs prix et/ou fournisseurs pour un produit, pour s'y retrouver. Il est toutefois souhaitable de ne pas activer cette option dans le cas où vos références sont longues (pour des raisons de confort à l'affichage).

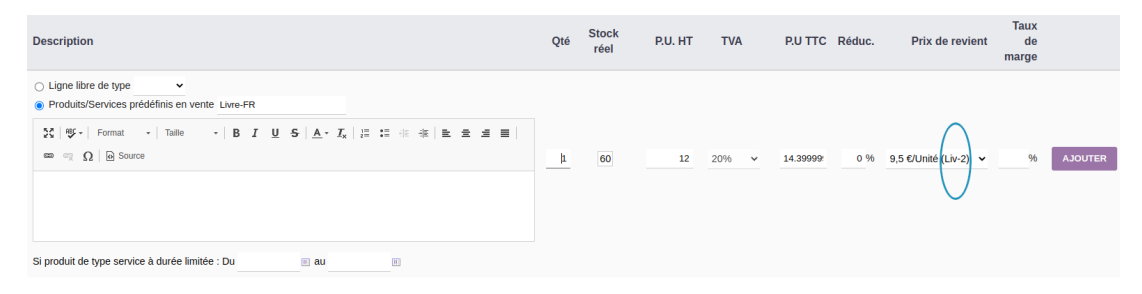

#### <span id="page-13-0"></span>**Afficher le prix unitaire (PU) remisé sur les lignes**

Activez cette option si vous voulez afficher la colonne des prix unitaires remisés à l'écran.

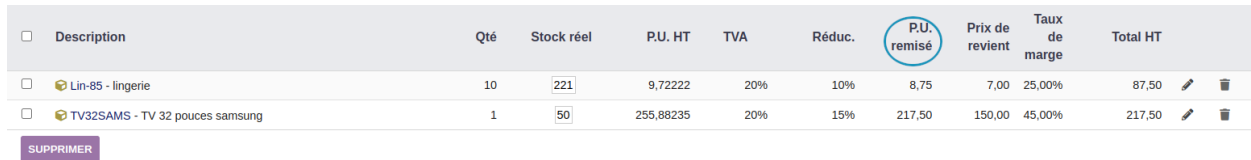

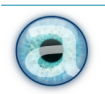

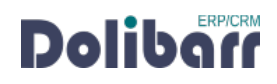

#### <span id="page-14-3"></span>**Afficher le prix unitaire TTC (PU TTC) sur les lignes**

Activez cette option si vous voulez afficher la colonne des prix unitaires TTC à l'écran.

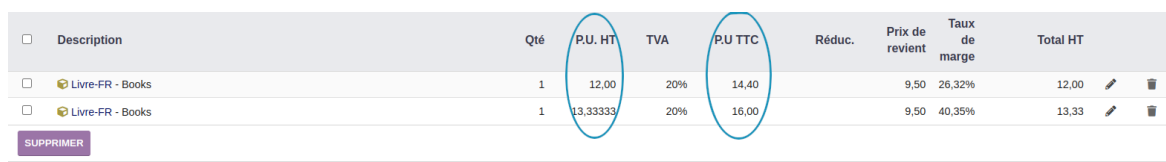

#### <span id="page-14-2"></span>**Afficher et gérer les numéros de ligne**

Cette option vous permet de voir et modifier les numéros de lignes pour changer l'ordre des produits/services dans vos documents commerciaux.

En ajout ou modification de ligne, c'est le tout premier champ de la ligne.

- Si vous ne mettez rien : la ligne est ajoutée à la fin de la liste
- Si vous indiquez une position (par ex. 2) : la ligne sera ajoutée et insérée à la position que vous avez indiqué.

#### <span id="page-14-1"></span>**Ne pas afficher la référence fournisseur dans les documents fournisseurs**

L'activation de cette option permet de ne pas afficher la référence produit du fournisseur dans la commande ou la facture de fournisseur.

#### <span id="page-14-0"></span>**Afficher les extrafields en colonnes**

Par défaut, les extrafields, ou «attributs supplémentaires » que vous créez sur les lignes, dans la configuration des documents commerciaux (devis, commandes, expéditions, factures), apparaissent en dessous de la ligne de produit sur votre document.

Cela allonge considérablement les documents si vous en avez plusieurs : chaque attribut supplémentaire est affiché sur une nouvelle ligne.

Vous pouvez oublier de les renseigner en saisissant votre produit à ajouter, ce qui vous oblige à éditer ensuite la ligne pour les renseigner.

Cette option permet d'afficher en colonne les attributs supplémentaires sur les lignes pour gagner en confort de lecture et de saisie.

Les deux copies d'écran qui suivent montrent les mêmes informations, sans l'option activée puis avec l'option activée.

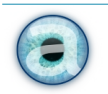

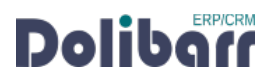

#### Dolitools- Améliorer l'expérience Dolibarr

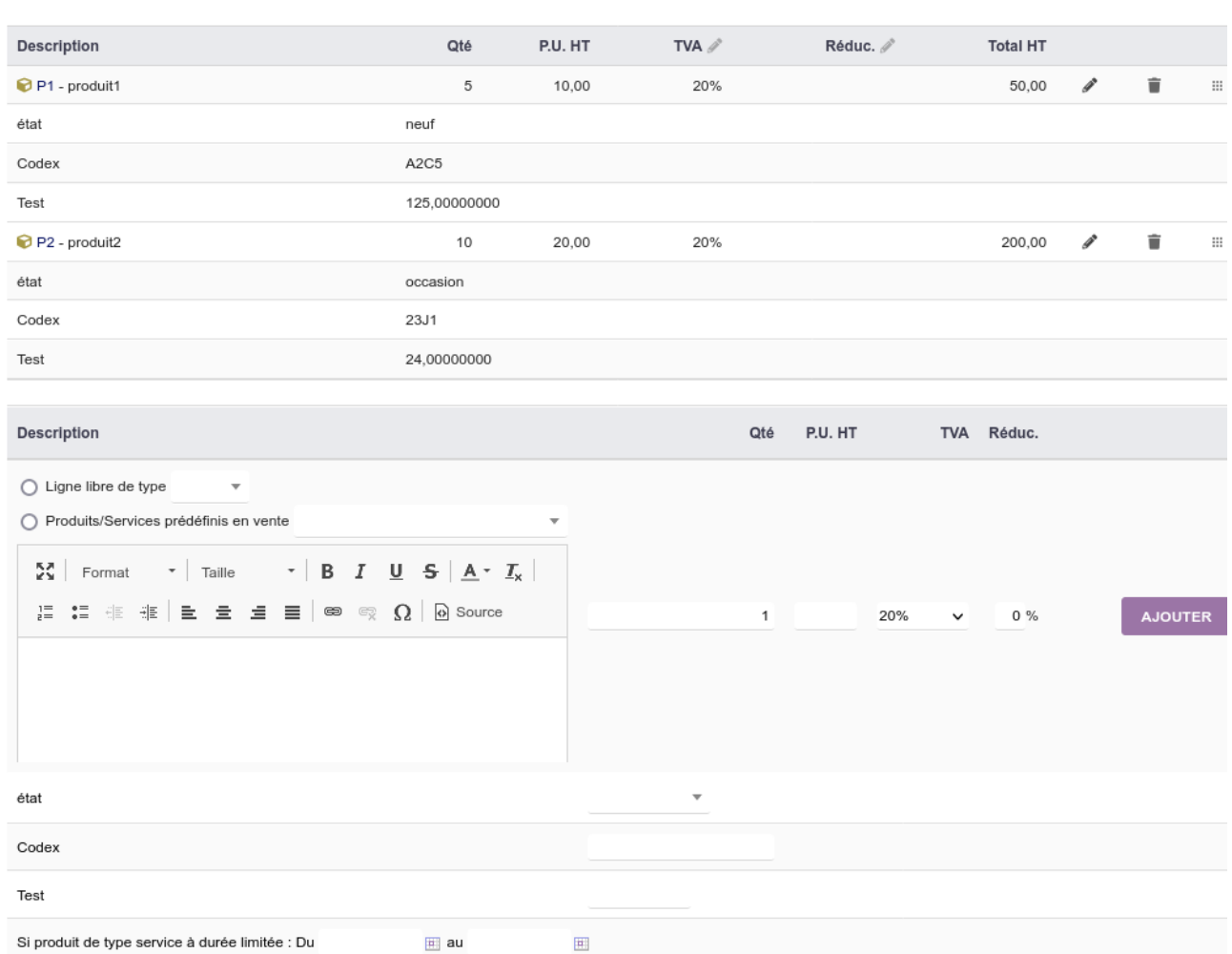

*Sur ce premier écran, 3 attributs supplémentaires sont affichés en ligne. L'écran montre deux lignes de produits et le formulaire d'ajout de nouvelle ligne.*

| <b>Description</b>                                                                                                    | Qté | état           | Codex                         | Test         | P.U. HT | TVA $\mathscr X$ | Réduc.              | <b>Total HT</b> |   |                |               |
|----------------------------------------------------------------------------------------------------|-----|----------------|-------------------------------|--------------|---------|------------------|---------------------|-----------------|---|----------------|---------------|
| P1 - produit1                                                                                                    | 5   | neuf           | A <sub>2</sub> C <sub>5</sub> | 125,00000000 | 10,00   | 20%              |                     | 50,00           | i | î              | $\,$ 111 $\,$ |
| P2 - produit2                                                                                                    | 10  | occasion       | 23J1                          | 24,00000000  | 20,00   | 20%              |                     | 200,00          | v | û              | $\,$ :        |
| Description                                                                                                    |     | Qté            | état                          | Codex        | Test    | P.U. HT          |                     | TVA Réduc.      |   |                |               |
| $\bigcirc$ Ligne libre de type<br>$\mathbf{v}$<br>◯ Produits/Services prédéfinis en vente<br>$\overline{\mathbf{v}}$<br>$\cdot$   B $I$ U $S$   A $\cdot$ $I_x$  <br>$22$ Format<br>$\sim$ Taille<br>$\mathbb{R}$ $\mathbb{E}$ $\mathbb{E}$ $\mathbb{E}$ $\mathbb{E}$   $\mathfrak{S}$ $\mathbb{Q}$   $\mathbb{Q}$ Source<br>這:請 相 |     | $\overline{1}$ | $\overline{\mathbf{v}}$       |              |         |                  | 20%<br>$\checkmark$ | $0\%$           |   | <b>AJOUTER</b> |               |

Sur ce deuxième service à durée limitée : Du<br>Sur ce deuxième écran, on montre exactement les mêmes lignes (2 lignes de produits et le formulaire d'ajout *de nouvelle ligne). Les attributs supplémentaires sont affichés en colonne dans le tableau. La page est beaucoup plus courte, mais plus large.*

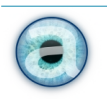

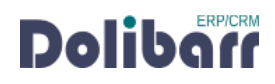

#### <span id="page-16-0"></span>**Pouvoir modifier d'un seul coup tous les champs des documents brouillons**

Avec cette option vous allez pouvoir afficher votre document **brouillon** (pour l'instant, uniquement les devis et les commandes) en mode « édition totale » : **tous** les champs du formulaire sont modifiables en une seule opération. Vous pouvez changer la date, le mode de règlement, etc., ajouter des lignes de produits/services, en supprimer (et récupérer une ligne supprimée !), déplacer les lignes...

Pour passer en mode édition totale : cliquer sur le bouton « ÉDITER ».

Tant que vous ne touchez à rien, vous n'avez à disposition que le bouton « FERMER ». Si vous cliquez sur ce bouton, vous revenez en mode édition classique de Dolibarr.

Dès que vous modifiez quelque chose, deux boutons apparaissent : ENREGISTRER et ANNULER.

Modifiez votre document à votre gré.

Pour ajouter une nouvelle ligne de produit/service, cliquez sur le + qui apparaît en bout de ligne du tableau des produits (si vous n'avez encore aucun produit/service dans votre document), ou bien juste à gauche de la poubelle, sur n'importe quelle ligne, si vous avez déjà des produits/services dans votre document.

Des codes couleurs vous permettent de repérer où vous en êtes :

- ligne verte : en cours d'ajout ;
- ligne bleue : ajoutée ;
- ligne saumon : marquée supprimée (mais restaurable) ;
- ligne blanche : ligne déjà existante avant l'entrée en mode édition totale.

Pour enregistrer vos modifications : cliquez sur le bouton « ENREGISTRER ». Vos modifications sont enregistrées, et vous restez en mode édition totale. Vous pouvez continuer à modifier votre document entièrement éditable.

Si vous cliquez sur le bouton « ANNULER », une popup de confirmation vous demande si vous souhaitez abandonner vos modifications et recharger les données d'origine. Vous êtes toujours en mode édition totale, mais avec les données initiales de votre document.

Pour quitter le mode édition totale : cliquez sur le bouton « Fermer ». Une popup de confirmation vous invite à enregistrer vos modifications non encore enregistrées. Vous revenez en mode d'édition classique de Dolibarr.

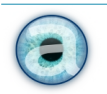

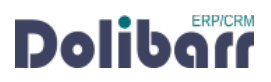

#### **4.4 - Référence personnalisées**

<span id="page-17-1"></span>Cette fonctionnalité permet d'ajouter un suffixe (texte) aux des références des propositions commerciales, commandes, expéditions, et factures et de le conserver lors de clonage.

Cas d'usages :

- Créer plusieurs versions d'un même document (en particulier utilisé sur les devis) ;
- Ajouter les initiales du commercial qui rédige le document

Le suffixe créé sur un devis va pouvoir suivre (si les options sont activées) sur les documents suivants (commande, expédition, facture), en cochant l'option « CONSERVER LE SUFFIXE LORS DU WORKFLOW »

Vous avez plusieurs choix : à utiliser dès la création (il faut alors ne pas utiliser la numérotation provisoire) ou bien uniquement lors du clonage.

Par ailleurs, lors du clonage, vous avez le choix de garder le même numéro de document (avec un suffixe différent donc), ou prendre le dernier numéro disponible.

#### <span id="page-17-0"></span>**Proposition commerciale**

#### **Ne pas utiliser la numérotation** "PROV"

Cette option permet de ne pas afficher la numérotation provisoire de la proposition commerciale : vous aurez directement le numéro final du document, même si vous êtes en brouillon.Pour profiter de cette option il faudra activer aussi l'option suivante : PERMETTRE <sup>L</sup>'UTILISATION <sup>D</sup>'UN SUFFIXE PERSONNALISÉ EN CRÉATION.

#### **Permettre l'utilisation d'un suffixe personnalisé en création**

Cette option n'existe que si vous n'utilisez pas la numérotation provisoire.

L'activation de cette option vous permet d'ajouter un suffixe pour la proposition commerciale lors de sa création.

#### **Permettre l'utilisation d'un suffixe personnalisé lors du clonage**

L'activation de cette option permet l'ajout d'un suffixe sur la proposition commerciale lors du clonage.

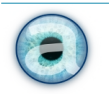

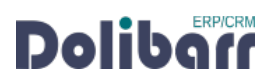

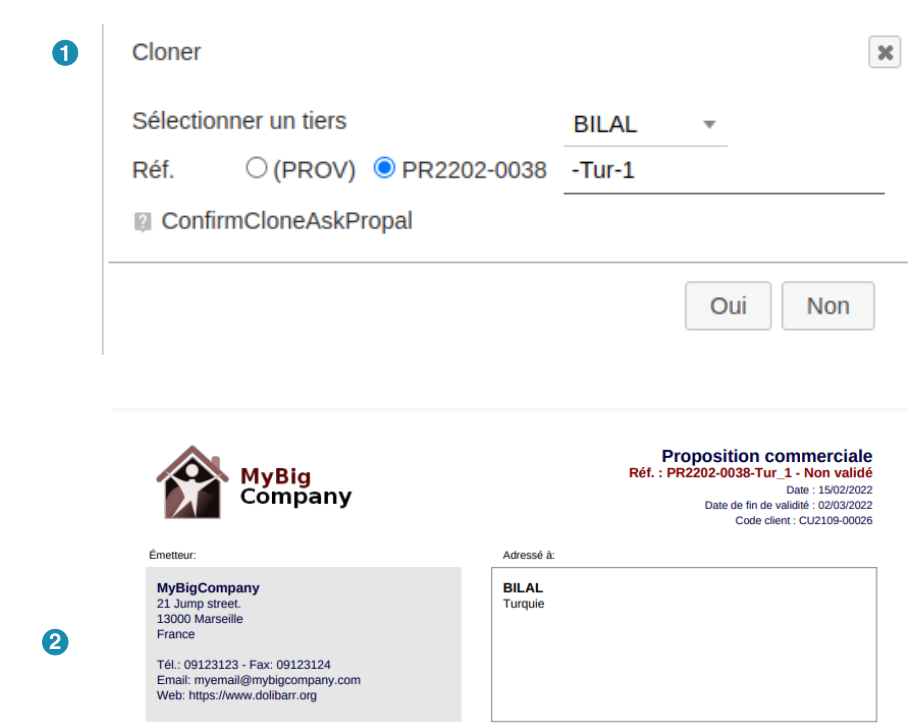

#### <span id="page-18-0"></span>**Commandes**

#### **Ne pas utiliser la numérotation "PROV"**

Cette option permet de ne pas afficher la numérotation provisoire de la commande : vous aurez directement le numéro final du document, même si vous êtes en brouillon.Pour profiter de cette option il faudra activer aussi l'option suivante : PERMETTRE <sup>L</sup>'UTILISATION <sup>D</sup>'UN SUFFIXE PERSONNALISÉ EN CRÉATION.

#### **Permettre l'utilisation d'un suffixe personnalisé en création**

Cette option n'existe que si vous n'utilisez pas la numérotation provisoire.

L'activation de cette option vous permet d'ajouter un suffixe pour la proposition commerciale lors de sa création.

#### **Permettre l'utilisation d'un suffixe personnalisé lors du clonage**

L'activation de cette option permet l'ajout d'un suffixe sur une commande lors du clonage.

#### **Conserver le suffixe lors du workflow**

L'activation de cette option permet que le suffixe suive de document en document.Si vous mettez un suffixe sur un devis, et qu'après vous transformez votre devis en commande puis en facture le suffixe passe d'un document à un autre.

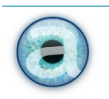

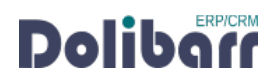

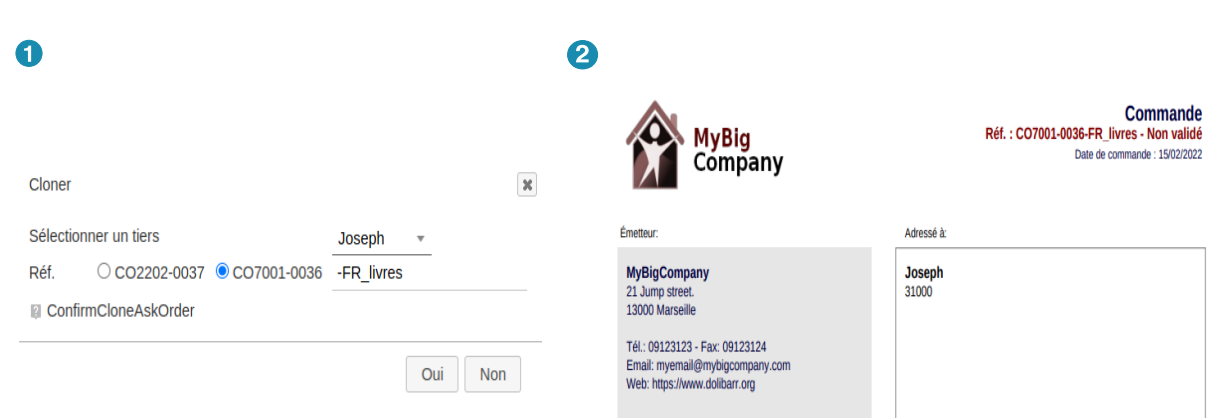

#### <span id="page-19-1"></span>**Factures**

#### <span id="page-19-0"></span>**Ne pas utiliser la numérotation "PROV"**

Cette option permet de ne pas afficher la numérotation provisoire de la facture: vous aurez directement le numéro final du document, même si vous êtes en brouillon.Pour profiter de cette option il faudra activer aussi l'option suivante : PERMETTRE <sup>L</sup>'UTILISATION <sup>D</sup>'UN SUFFIXE PERSONNALISÉ EN CRÉATION.

#### **Permettre l'utilisation d'un suffixe personnalisé en création**

Cette option n'existe que si vous n'utilisez pas la numérotation provisoire.

L'activation de cette option vous permet d'ajouter un suffixe pour la proposition commerciale lors de sa création.

#### **Permettre l'utilisation d'un suffixe personnalisé lors du clonage**

L'activation de cette option permet l'ajout d'un suffixe sur une facture lors du clonage.

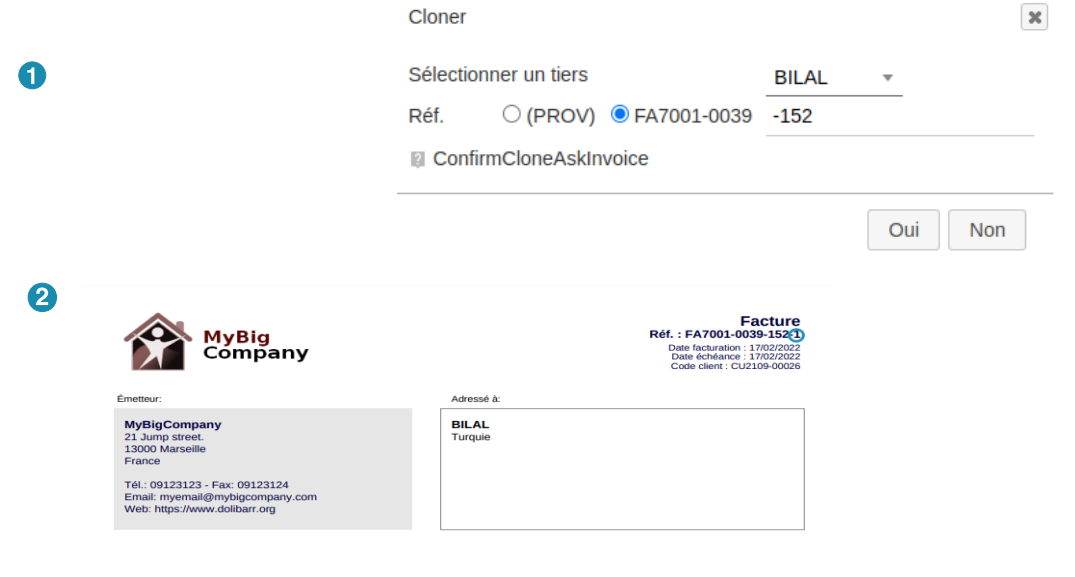

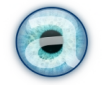

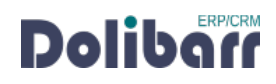

#### **Conserver le suffixe lors du workflow**

L'activation de cette option permet que le suffixe suive de document en document.Si vous mettez un suffixe sur un devis, et qu'après vous transformez votre devis en commande puis en facture le suffixe passe d'un document à un autre.

#### <span id="page-20-0"></span>**Expéditions**

#### **Ne pas utiliser la numérotation "PROV"**

Cette option permet de ne pas afficher la numérotation provisoire de l'expédition : vous aurez directement le numéro final du document, même si vous êtes en brouillon.Pour profiter de cette option il faudra activer aussi l'option suivante : PERMETTRE <sup>L</sup>'UTILISATION <sup>D</sup>'UN SUFFIXE PERSONNALISÉ EN CRÉATION.

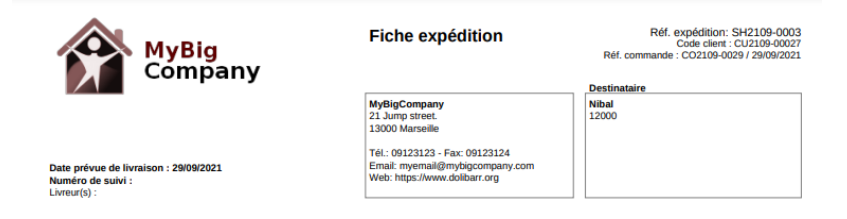

#### **Permettre l'utilisation d'un suffixe personnalisé en création**

Cette option n'existe que si vous n'utilisez pas la numérotation provisoire.

L'activation de cette option vous permet d'ajouter un suffixe pour la proposition commerciale lors de sa création.

#### **Conserver le suffixe lors du workflow**

L'activation de cette option permet que le suffixe suive de document en document.Si vous mettez un suffixe sur un devis, et qu'après vous transformez votre devis en commande puis en facture le suffixe passe d'un document à un autre.

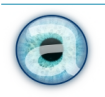

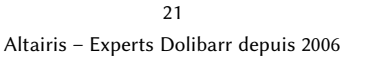

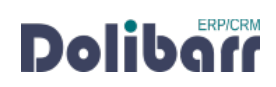

## <span id="page-21-4"></span>**5 - Questions fréquentes**

#### <span id="page-21-3"></span>**Bonnes pratiques**

Ce chapitre répertorie les difficultés rencontrées avec le module. Vous y trouverez donc des éléments de réponse quant à son utilisation.

Si vous rencontrez une autre erreur que celles décrites ci-dessous lors de l'utilisation de ce module :

- 1. désactivez et réactivez le module .
- 2. vérifiez sur le ChangeLog si une nouvelle version a été publiée et sa compatibilité avec votre version de Dolibarr .
- 3. ré-installez/mettez à jour le module .
- 4. vérifiez qu'aucune incompatibilité avec un autre module ne soit indiquée. Le cas échéant,suivez nos préconisations.

Si, malgré ces manipulations, l'erreur persiste, contactez-nous via [notre plateforme de support.](https://support.altairis.fr/) Pour plus d'efficacité dans l'étude de votre demande, précisez :

- le nom et la version du module ;
- la version de Dolibarr ;
- la liste des modules additionnels activés ;
- et tous les éléments nécessaires à la meilleure prise en charge de votre demande : contexte, étapes successives pour reproduire l'erreur, captures d'écran, etc.

#### <span id="page-21-2"></span>**Autres difficultés**

Aucune difficulté connue à ce jour.

## <span id="page-21-1"></span>**6 - Informations pratiques**

#### **6.1 - Liens directs**

<span id="page-21-0"></span>Pour accéder rapidement aux diverses ressources relatives au module, nous en avons listé les liens ci-dessous :

● Dolistore :

<https://www.dolistore.com/fr/modules/1199-Dolitools.html>

Forum français :

<https://www.dolibarr.fr/forum/t/module-dolitools-pour-ameliorer-votre-experience-dolibarr/32273>

![](_page_21_Picture_23.jpeg)

![](_page_21_Picture_25.jpeg)

#### **6.2 - Support**

<span id="page-22-1"></span>Nous assurons la maintenance corrective sur nos modules pendant un an à partir de leur date d'achat.

[Notre plateforme de support](http://support.altairis.fr/) est à votre disposition pour signaler le bug rencontré.

Pour toute demande d'aide à l'utilisation, veuillez souscrire à l'un de [nos forfaits de support](https://www.altairis.fr/categorie-produit/support/).

#### <span id="page-22-0"></span>**6.3 - Crédit et historique des modifications**

![](_page_22_Picture_92.jpeg)

La présente documentation du module Dolitools pour Dolibarr est placée sous licence GFDL.

Copyright (C) 2024 – Sarl Altairis, les auteurs mentionnés au tableau ci-dessus.

Permission vous est donnée de copier, distribuer et/ou modifier ce document sous les termes de la licence [Gnu Free Documentation License \(GFDL\) version 1.3](https://www.gnu.org/licenses/fdl-1.3.html) ou supérieure publiée par la Free Software Foundation, avec section invariantes : crédit et historique des modification (avec possibilité d'ajouter de nouvelles entrées), et page de couverture.

![](_page_22_Picture_10.jpeg)